### **Add Form-E (Lead Free Inspection) to Inspection Certificate**

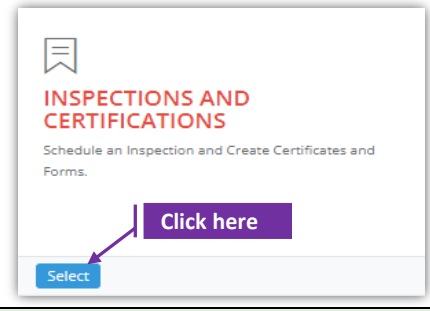

#### **Set-1: Steps**

### Click 'Select' button in 'INSPECTIONS AND CERTIFICATIONS' tile on the dashboard. • Users having MDE Admin / Inspector / Supervisor roles will have the access.

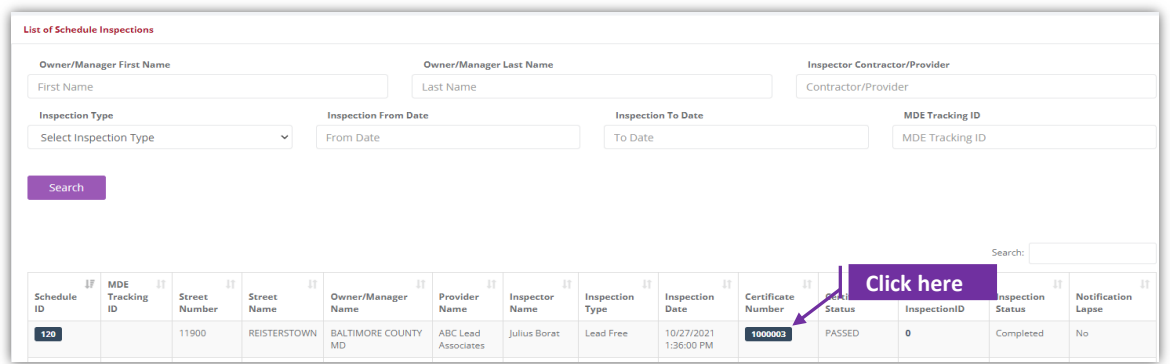

#### **Set-2: Steps**

- $\triangleright$  Click on the certificate ID link to go to the certificate details page.
- Select 'Form E Lead Free Inspection' from the '**Select the form**' dropdown and click '**Add Form**'
- $\triangleright$  A popup will be displayed to re-confirm. Click 'Yes'.
- $\triangleright$  Inspector will land on Form E page

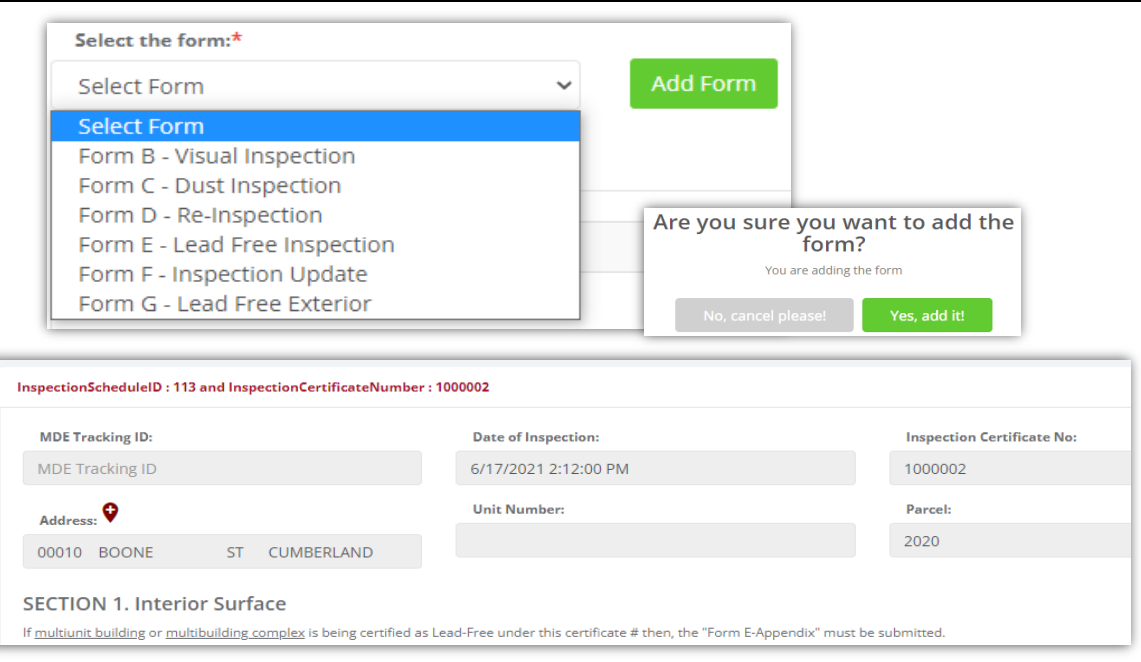

# **Add Form-E (Lead Free Inspection) to Inspection Certificate**

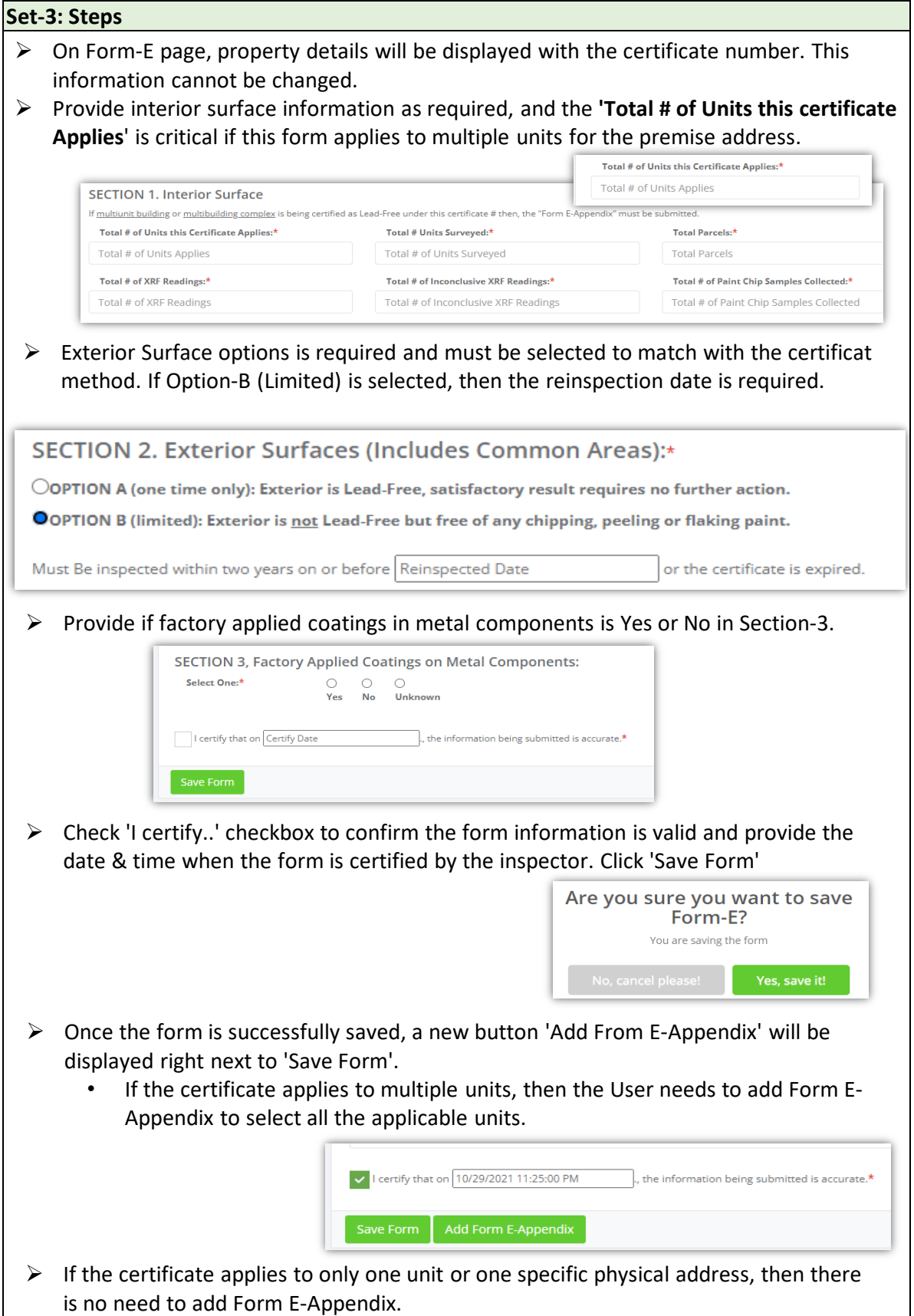

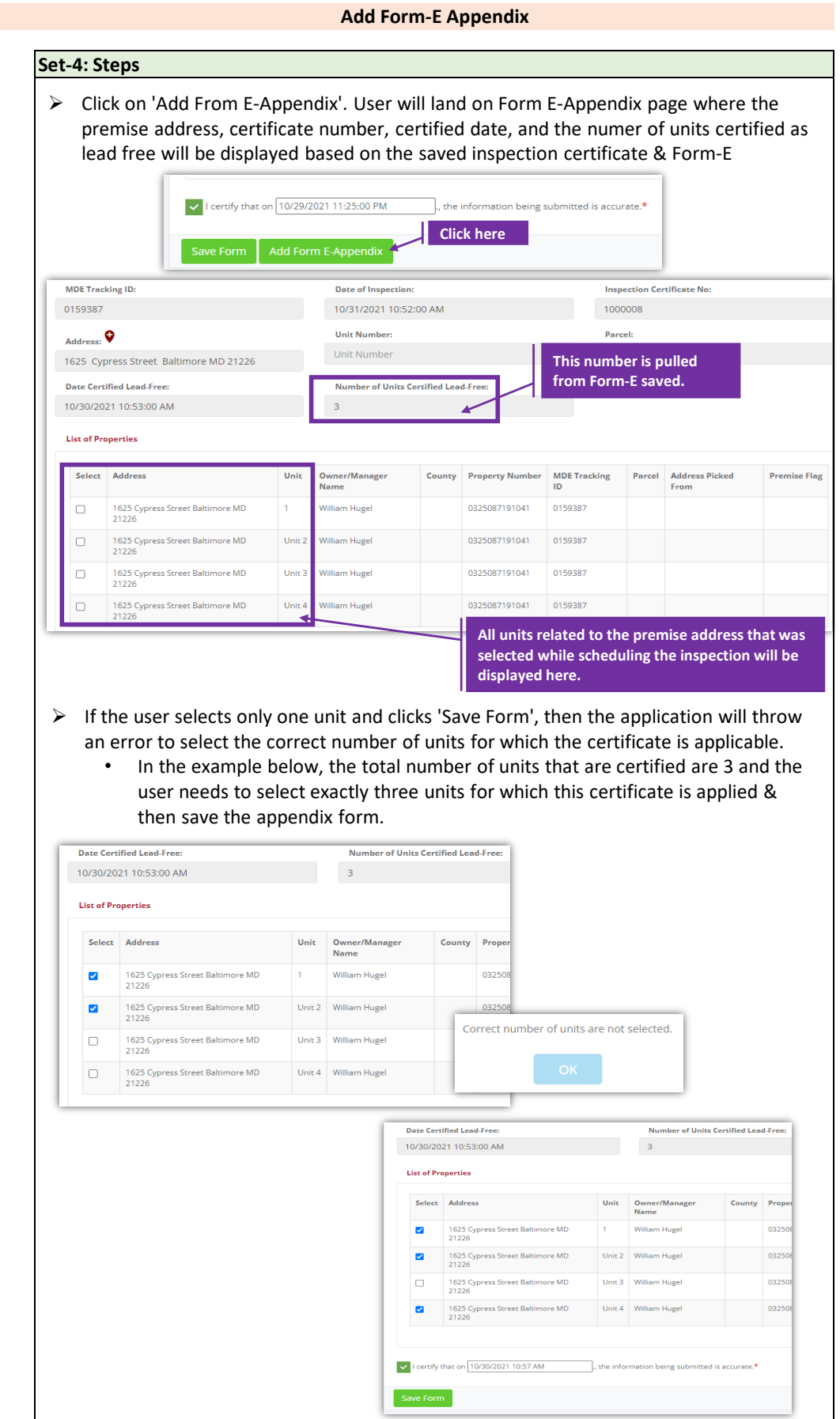

# **Add Form-E (Lead Free Inspection) to Inspection Certificate**

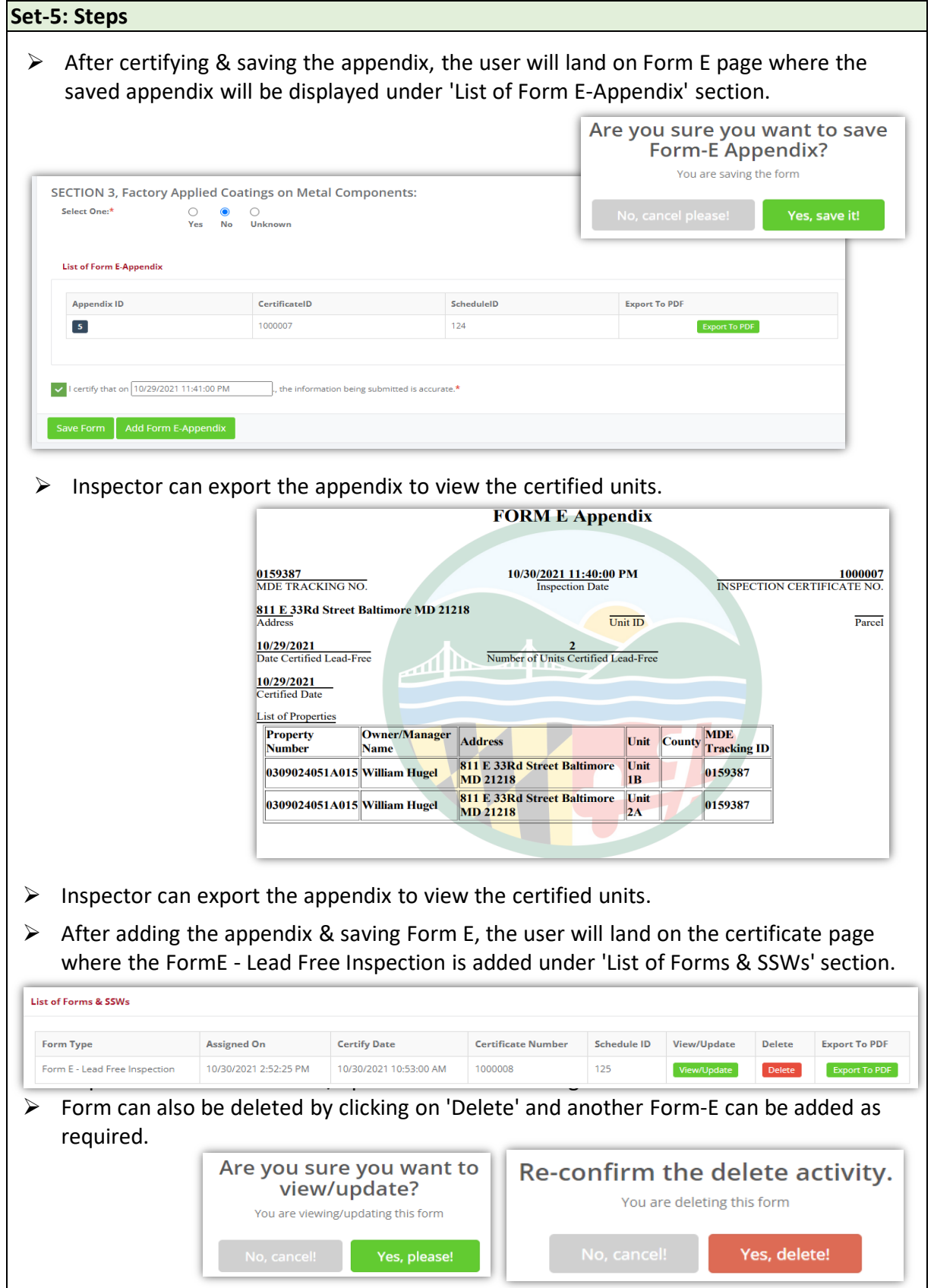